# **<<YourApp>> Help Index**

## **How To ...**

<<add your application-specific "how to" topics here>>

## **Commands**

File menu Edit menu Record menu <u>View menu</u> Window menu Help menu

# **File menu commands**

The File menu offers the following commands:

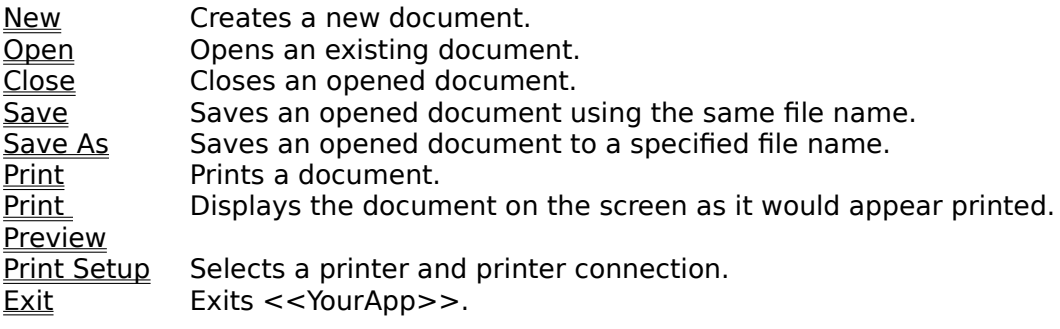

# **Edit menu commands**

The Edit menu offers the following commands:

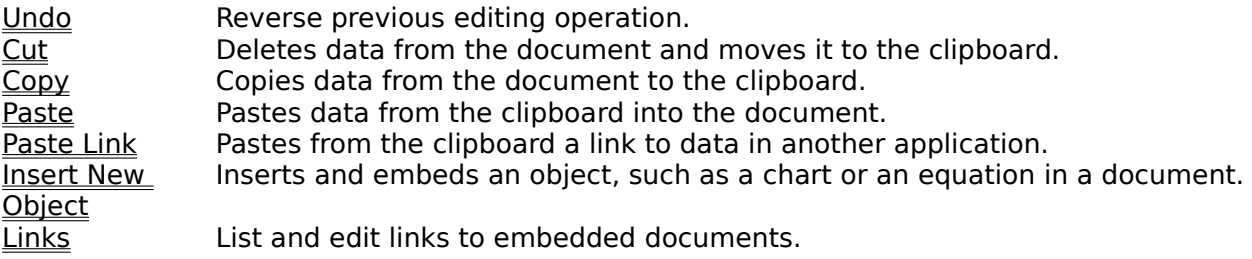

## **View menu commands**

The View menu offers the following commands:

Toolbar Shows or hides the toolbar. Status Bar Shows or hides the status bar.

#### **Window menu commands**

The Window menu offers the following commands, which enable you to arrange multiple views of multiple documents in the application window:

New Window Creates a new window that views the same document.<br>Cascade Arranges windows in an overlapped fashion. Cascade **Arranges windows in an overlapped fashion.**<br>Tile **Arranges windows in non-overlapped tiles**. Arranges windows in non-overlapped tiles.  $\overline{\text{Arr}}$  Arranges icons of closed windows. Window 1, 2, ... Goes to specified window.

## **Help menu commands**

The Help menu offers the following commands, which provide you assistance with this application:

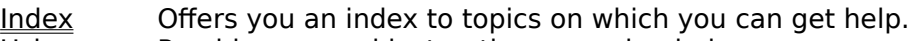

**Using Help** Provides general instructions on using help.

About Displays the version number of this application.

## **New command (File menu)**

Use this command to create a new document in << YourApp>>. Select the type of new file you want to create in the File New dialog box.  $\prec$  Remove previous sentence if your application supports only one document type. >>

You can open an existing document with the Open command.

**Shortcuts**

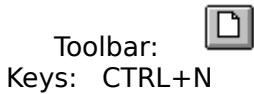

# **File New dialog box**

<< Delete this help topic if your application supports only one document type. >>

Specify the type of document you wish to create: << List your application's document types here >>

## **Open command (File menu)**

Use this command to open an existing document in a new window. You can open multiple documents at once. Use the Window menu to switch among the multiple open documents. See Window 1, 2, ... command.

You can create new documents with the New command.

**Shortcuts**

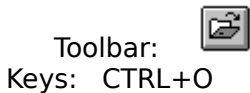

#### **File Open dialog box**

The following options allow you to specify which file to open:

## **File Name**

Type or select the filename you want to open. This box lists files with the extension you select in the List Files of Type box.

## **List Files of Type**

Select the type of file you want to open:

<< List your application's file types here. >>

#### **Drives**

Select the drive in which <<YourApp>> stores the file that you want to open.

#### **Directories**

Select the directory in which <<YourApp>> stores the file that you want to open.

#### **Network...**

Choose this button to connect to a network location, assigning it a new drive letter.

## **Close command (File menu)**

Use this command to close all windows containing the active document. << YourApp>> suggests that you save changes to your document before you close it. If you close a document without saving, you lose all changes made since the last time you saved it.    Before closing an untitled document, <<YourApp>> displays the Save As dialog box and suggests that you name and save the document.

You can also close a document by using the Close icon on the document's window, as shown below:

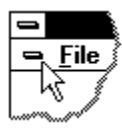

## **Save command (File menu)**

Use this command to save the active document to its current name and directory. When you save a document for the first time, <<YourApp>> displays the Save As dialog box so you can name your document. If you want to change the name and directory of an existing document before you save it, choose the Save As command.

#### **Shortcuts**

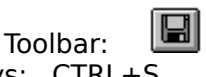

Keys: CTRL+S

## **Save As command (File menu)**

Use this command to save and name the active document. << YourApp>> displays the Save As dialog box so you can name your document.

To save a document with its existing name and directory, use the **Save command**.

## **File Save As dialog box**

The following options allow you to specify the name and location of the file you're about to save:

## **File Name**

Type a new filename to save a document with a different name. A filename can contain up to eight characters and an extension of up to three characters. << YourApp>> adds the extension you specify in the Save File As Type box.

#### **Drives**

Select the drive in which you want to store the document.

## **Directories**

Select the directory in which you want to store the document.

## **Network...**

Choose this button to connect to a network location, assigning it a new drive letter.

<< Add other File Save As dialog box options depending on which ones your application chooses via the OFN flags of the OPENFILENAME structure used by the CFileDialog.  $\gg$ 

# **1, 2, 3, 4 command (File menu)**

Use the numbers and filenames listed at the bottom of the File menu to open the last four documents you closed. Choose the number that corresponds with the document you want to open.

## **Exit command (File menu)**

Use this command to end your << YourApp>> session. You can also use the Close command on the application Control menu. << YourApp>> prompts you to save documents with unsaved changes.

# **Shortcuts**

Double-click the application's Control menu button.

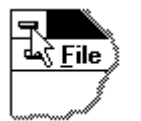

Keys: ALT+F4

## **Undo/Can't Undo command (Edit menu)**

<< Your application's user interface for Undo may differ from the one described below.    Modify this help text accordingly. >>

Use this command to reverse the last editing action, if possible. The name of the command changes, depending on what the last action was. The Undo command changes to Can't Undo on the menu if you cannot reverse your last action.

#### **Shortcuts**

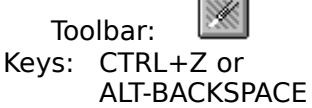

 $\overline{\phantom{0}}$ 

# **Redo command (Edit menu)**

<< Write application-specific help here. >>

## **Cut command (Edit menu)**

Use this command to remove the currently selected data from the document and put it on the clipboard. This command is unavailable if there is no data currently selected.

Cutting data to the clipboard replaces the contents previously stored there.

## **Shortcuts**

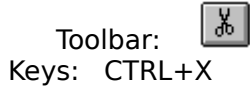

# **Copy command (Edit menu)**

Use this command to copy selected data onto the clipboard. This command is unavailable if there is no data currently selected.

Copying data to the clipboard replaces the contents previously stored there.

#### **Shortcuts**

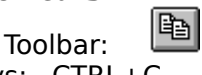

Keys: CTRL+C

## **Paste command (Edit menu)**

Use this command to insert a copy of the clipboard contents at the insertion point. This command is unavailable if the clipboard is empty.

## **Shortcuts**

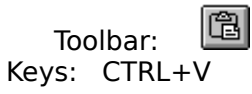

## **Toolbar command (View menu)**

Use this command to display and hide the Toolbar, which includes buttons for some of the most common commands in <<YourApp>>, such as File Open. A check mark appears next to the menu item when the Toolbar is displayed.

See Toolbar for help on using the toolbar.

#### **Toolbar**

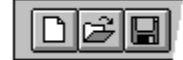

The toolbar is displayed across the top of the application window, below the menu bar. The toolbar provides quick mouse access to many tools used in <<YourApp>>,

To hide or display the Toolbar, choose Toolbar from the View menu (ALT, V, T).

<< Add or remove toolbar buttons from the list below according to which ones your application offers. >>

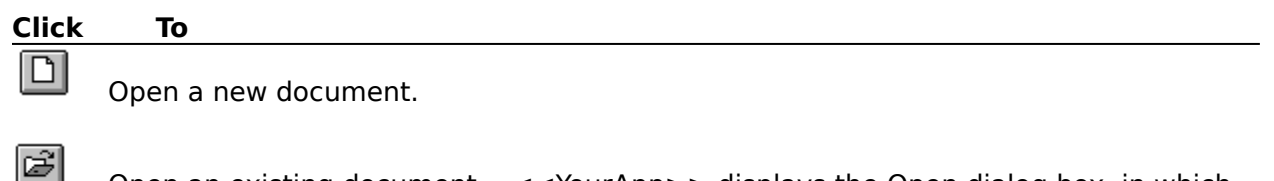

Open an existing document.  $\lt$   $\lt$  YourApp>> displays the Open dialog box, in which you can locate and open the desired file.

el Save the active document or template with its current name. If you have not named the document, <<YourApp>> displays the Save As dialog box.

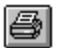

Print the active document.

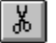

Remove selected data from the document and stores it on the clipboard.

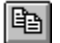

Copy the selection to the clipboard.

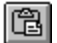

Insert the contents of the clipboard at the insertion point.

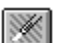

Reverse the last editing. Note: You cannot undo some actions.

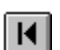

Go to the first record in the current selection.

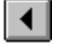

Go to the previous record in the current selection.

- $\blacktriangleright$ Go to the next record in the current selection.
- $\blacktriangleright$ l $\mid$ Go to the last record in the current selection.

## **Status Bar command (View menu)**

Use this command to display and hide the Status Bar, which describes the action to be executed by the selected menu item or depressed toolbar button, and keyboard latch state. A check mark appears next to the menu item when the Status Bar is displayed.

See Status Bar for help on using the status bar.

#### **Status Bar**

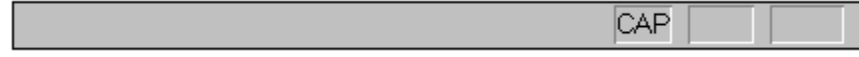

The status bar is displayed at the bottom of the << YourApp>> window. To display or hide the status bar, use the Status Bar command in the View menu.

The left area of the status bar describes actions of menu items as you use the arrow keys to navigate through menus. This area similarly shows messages that describe the actions of toolbar buttons as you depress them, before releasing them. If after viewing the description of the toolbar button command you wish not to execute the command, then release the mouse button while the pointer is off the toolbar button.

The right areas of the status bar indicate which of the following keys are latched down:

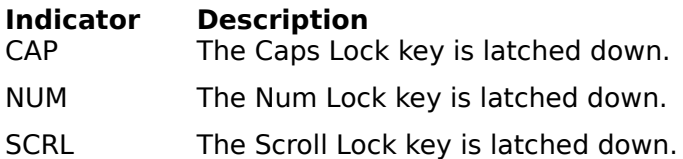

## **New command (Window menu)**

Use this command to open a new window with the same contents as the active window. You can open multiple document windows to display different parts or views of a document at the same time. If you change the contents in one window, all other windows containing the same document reflect those changes. When you open a new window, it becomes the active window and is displayed on top of all other open windows.

# **Cascade command (Window menu)**

Use this command to arrange multiple opened windows in an overlapped fashion.

# **Tile command (Window menu)**

Use this command to arrange multiple opened windows in a non-overlapped fashion.

# **Tile Horizontal command (Window menu)**

Use this command to vertically arrange multiple opened windows in a non-overlapped fashion.

# **Tile Vertical command (Window menu)**

Use this command to arrange multiple opened windows side by side.

## **Window Arrange Icons Command**

Use this command to arrange the icons for minimized windows at the bottom of the main window. If there is an open document window at the bottom of the main window, then some or all of the icons may not be visible because they will be underneath this document window.

# **1, 2, ... command (Window menu)**

<<YourApp>> displays a list of currently open document windows at the bottom of the Window menu. A check mark appears in front of the document name of the active window. Choose a document from this list to make its window active.   

## **Index command (Help menu)**

Use this command to display the opening screen of Help. From the opening screen, you can jump to step-by-step instructions for using <<YourApp>> and various types of reference information.   

Once you open Help, you can click the Contents button whenever you want to return to the opening screen.

# **Using Help command (Help menu)**

Use this command for instructions about using Help.

# **About command (Help menu)**

Use this command to display the copyright notice and version number of your copy of <<YourApp>>.

# **Context Help command**   $|\mathcal{N}|$

Use the Context Help command to obtain help on some portion of << YourApp>>. When you choose the Toolbar's Context Help button, the mouse pointer will change to an arrow and question mark. Then click somewhere in the <<YourApp>> window, such as another Toolbar button. The Help topic will be shown for the item you clicked.

## **Shortcut**

Keys: SHIFT+F1

## **Title Bar**

<< Show your application's title bar here. >>

- The title bar is located along the top of a window. It contains the name of the application and document.
- To move the window, drag the title bar. Note: You can also move dialog boxes by dragging their title bars.

A title bar may contain the following elements:

- Application Control-menu button
- Document Control-menu button
- Maximize button
	- Minimize button
- Name of the application
- Name of the document

Restore button

 $\blacksquare$  $\blacksquare$  $\boxed{\blacktriangle}$  $\overline{\mathbf{1}}$  $\overline{\mathbf{A}}$  $\blacktriangleleft$  $\overline{\mathbf{A}}$
### **Scroll bars**

Displayed at the right and bottom edges of the document window. The scroll boxes inside the scroll bars indicate your vertical and horizontal location in the document. You can use the mouse to scroll to other parts of the document.

<< Describe the actions of the various parts of the scrollbar, according to how they behave in your application. >>

### **Size command (System menu)**

Use this command to display a four-headed arrow so you can size the active window with the arrow keys.<br>ਪ੍ਰੰ<sub>ਸ</sub>ਿ

After the pointer changes to the four-headed arrow:

- 1. Press one of the DIRECTION keys (left, right, up, or down arrow key) to move the pointer to the border you want to move.
- 2. Press a DIRECTION key to move the border.
- 3. Press ENTER when the window is the size you want.

Note: This command is unavailable if you maximize the window.

### **Shortcut**

Mouse: Drag the size bars at the corners or edges of the window.

### **Move command (Control menu)**

Use this command to display a four-headed arrow so you can move the active window or dialog box with the arrow keys.<br> $\overline{\mathcal{A}}_{\overline{J}}^{\text{th}}$ 

Note: This command is unavailable if you maximize the window.

### **Shortcut**

Keys: CTRL+F7

### **Minimize command (application Control menu)**

Use this command to reduce the <<YourApp>> window to an icon.

### **Shortcut**

Mouse: Click the minimize icon  $\blacksquare$  on the title bar. Keys: ALT+F9

### **Maximize command (System menu)**

Use this command to enlarge the active window to fill the available space.

#### **Shortcut**

Mouse: Click the maximize icon  $\Box$  on the title bar; or double-click the title bar. Keys: CTRL+F10 enlarges a document window.

### **Next Window command (document Control menu)**

Use this command to switch to the next open document window. << YourApp>> determines which window is next according to the order in which you opened the windows.

### **Shortcut**

Keys: CTRL+F6

### **Previous Window command (document Control menu)**

Use this command to switch to the previous open document window. << YourApp>> determines which window is previous according to the order in which you opened the windows.

# **Shortcut**<br>**Keys:**

SHIFT+CTRL+F6

### **Close command (Control menus)**

Use this command to close the active window or dialog box.

Double-clicking a Control-menu box is the same as choosing the Close command.

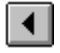

Note: If you have multiple windows open for a single document, the Close command on the document Control menu closes only one window at a time. You can close all windows at once with the Close command on the File menu.

### **Shortcuts**

Keys: CTRL+F4 closes a document window ALT+F4 closes the <<YourType>> window or dialog box

### **Restore command (Control menu)**

Use this command to return the active window to its size and position before you chose the Maximize or Minimize command.

### **Switch to command (application Control menu)**

Use this command to display a list of all open applications. Use this "Task List" to switch to or close an application on the list.

#### **Shortcut**

Keys: CTRL+ESC

#### **Dialog Box Options**

When you choose the Switch To command, you will be presented with a dialog box with the following options:

### **Task List**

Select the application you want to switch to or close.

#### **Switch To**

Makes the selected application active.

#### **End Task**

Closes the selected application.

#### **Cancel**

Closes the Task List box.

#### **Cascade**

Arranges open applications so they overlap and you can see each title bar. This option does not affect applications reduced to icons.

#### **Tile**

Arranges open applications into windows that do not overlap. This option does not affect applications reduced to icons.

### **Arrange Icons**

Arranges the icons of all minimized applications across the bottom of the screen.

### **Ruler command (View menu)**

### **Choose Font dialog box**

### **Choose Color dialog box**

### **Find command (Edit menu)**

### **Find dialog box**

# **Replace command (Edit menu)**

# **Replace dialog box**

### **Repeat command (Edit menu)**

Use this command to repeat the last editing command carried out. The Repeat menu item changes to Can't Repeat if you cannot repeat your last action.

### **Shortcut**

Key: F4

### **Clear command (Edit menu)**

### **Clear All command (Edit menu)**

### **Next Pane**

### **Prev Pane**

### **Modifying the Document**

<< Write application-specific help here that provides an overview of how the user should modify a document using your application.   

If your application supports multiple document types and you want to have a distinct help topic for each, then use the help context i.d. generated by running the MAKEHELP.BAT file produced by AppWizard. Alternatively, run MAKEHM as follows:

makehm IDR\_HIDR\_,0x2000 resource.h

If the IDR symbol for one of your document types is, for example, IDR CHARTTYPE, then the help context i.d. generated by MAKEHM will be HIDR\_CHARTTYPE.

Note, AppWizard defines the HIDR\_DOC1TYPE help context i.d. used by this help topic for the first document type supported by your application. AppWizard produces an alias in the .HPJ file for your application, mapping HIDR\_DOC1TYPE to the HIDR produced by MAKEHM for that document type. >>

### **No Help Available**

No help is available for this area of the window.

### **No Help Available**

No help is available for this message box.

<< If you wish to author help specific to each message box prompt, then remove the AFX\_HIDP\_xxx values from the [ALIAS] section of your .HPJ file, and author a topic for each AFX\_HIDP\_xxx value. For example, AFX\_HIDP\_INVALID\_FILENAME is the help topic for the Invalid Filename message box. >>

### **Print command (File menu)**

Use this command to print a document. This command presents a Print dialog box, where you may specify the range of pages to be printed, the number of copies, the destination printer, and other printer setup options.

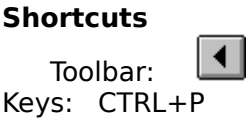

### **Print dialog box**

The following options allow you to specify how the document should be printed:

### **Printer**

This is the active printer and printer connection. Choose the Setup option to change the printer and printer connection.

### **Setup**

Displays a Print Setup dialog box, so you can select a printer and printer connection.

### **Print Range**

Specify the pages you want to print:

**All** Prints the entire document.

**Selectio** Prints the currently selected text.

**n Pages** Prints the range of pages you specify in the From and To boxes.

### **Copies**

Specify the number of copies you want to print for the above page range.

### **Collate Copies**

Prints copies in page number order, instead of separated multiple copies of each page.

### **Print Quality**

Select the quality of the printing. Generally, lower quality printing takes less time to produce.

### **Print Progress Dialog**

The Printing dialog box is shown during the time that <<YourApp>> is sending output to the printer. The page number indicates the progress of the printing.

To abort printing, choose Cancel.

### **Print Preview command (File menu)**

Use this command to display the active document as it would appear when printed. When you choose this command, the main window will be replaced with a print preview window in which one or two pages will be displayed in their printed format. The print preview toolbar offers you options to view either one or two pages at a time; move back and forth through the document; zoom in and out of pages; and initiate a print job.

### **Print Preview toolbar**

The print preview toolbar offers you the following options:

### **Print**

Bring up the print dialog box, to start a print job.

#### **Next Page**

Preview the next printed page.

#### **Prev Page**

Preview the previous printed page.

### **One Page / Two Page**

Preview one or two printed pages at a time.

### **Zoom In**

Take a closer look at the printed page.

#### **Zoom Out**

Take a larger look at the printed page.

#### **Close**

Return from print preview to the editing window.

### **Print Setup command (File menu)**

Use this command to select a printer and a printer connection. This command presents a Print Setup dialog box, where you specify the printer and its connection.

### **Print Setup dialog box**

The following options allow you to select the destination printer and its connection.

#### **Printer**

Select the printer you want to use. Choose the Default Printer; or choose the Specific Printer option and select one of the current installed printers shown in the box. You install printers and configure ports using the Windows Control Panel.

#### **Orientation**

Choose Portrait or Landscape.

#### **Paper Size**

Select the size of paper that the document is to be printed on.

#### **Paper Source**

Some printers offer multiple trays for different paper sources. Specify the tray here.

#### **Options**

Displays a dialog box where you can make additional choices about printing, specific to the type of printer you have selected.

### **Network...**

Choose this button to connect to a network location, assigning it a new drive letter.

# **Page Setup command (File menu)**